# GUIDA RAPIDA

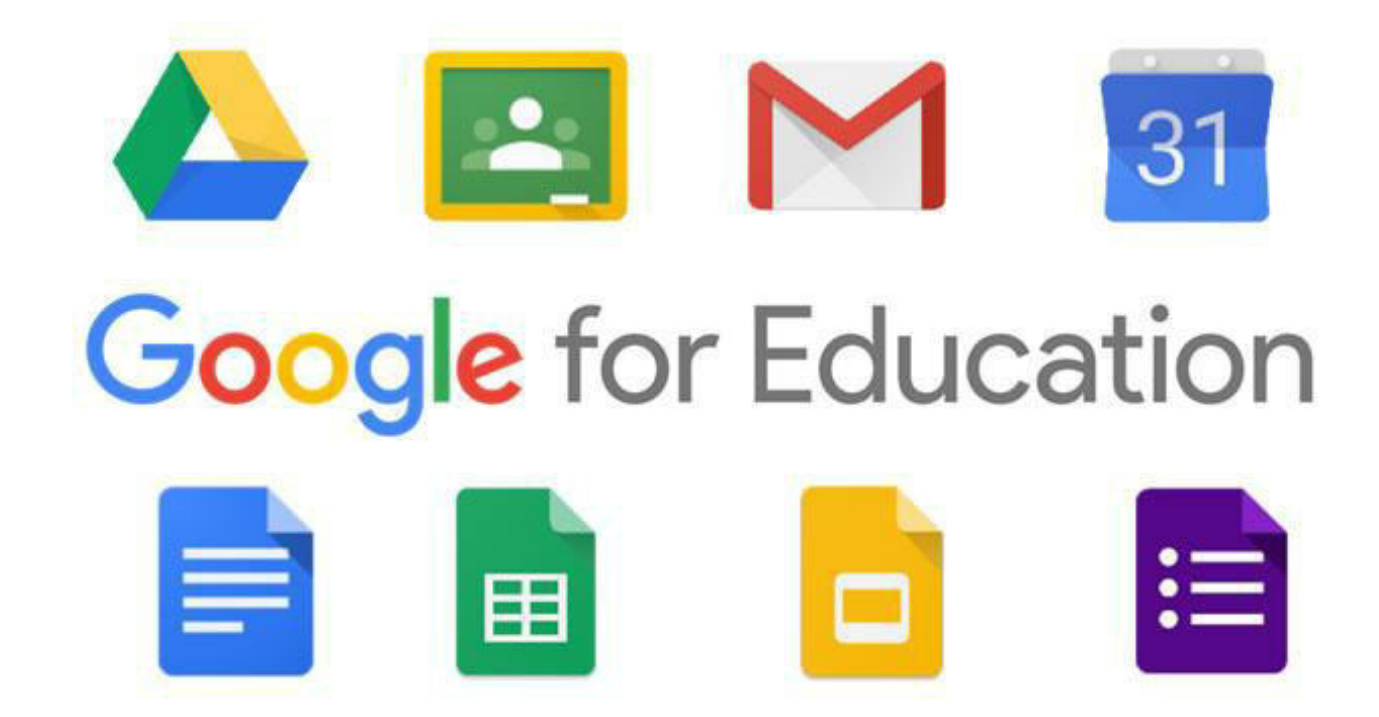

Guida rapida G-Suite rev 00

## **Primo accesso alla piattaforma**

1.Riceverete alla vostra casella di posta elettronica una mail contenente il seguente messaggio:

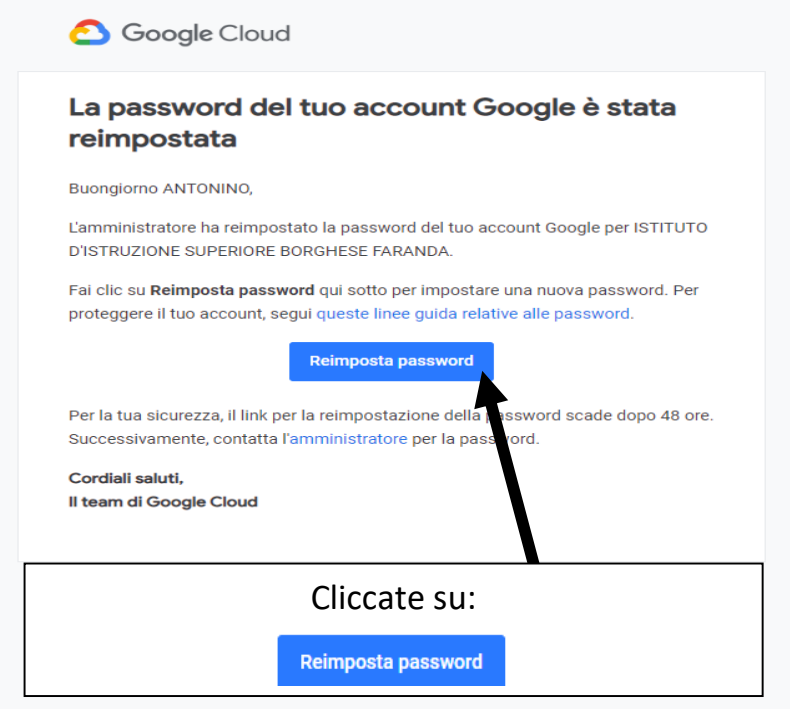

2.Si aprirà questo messaggio.

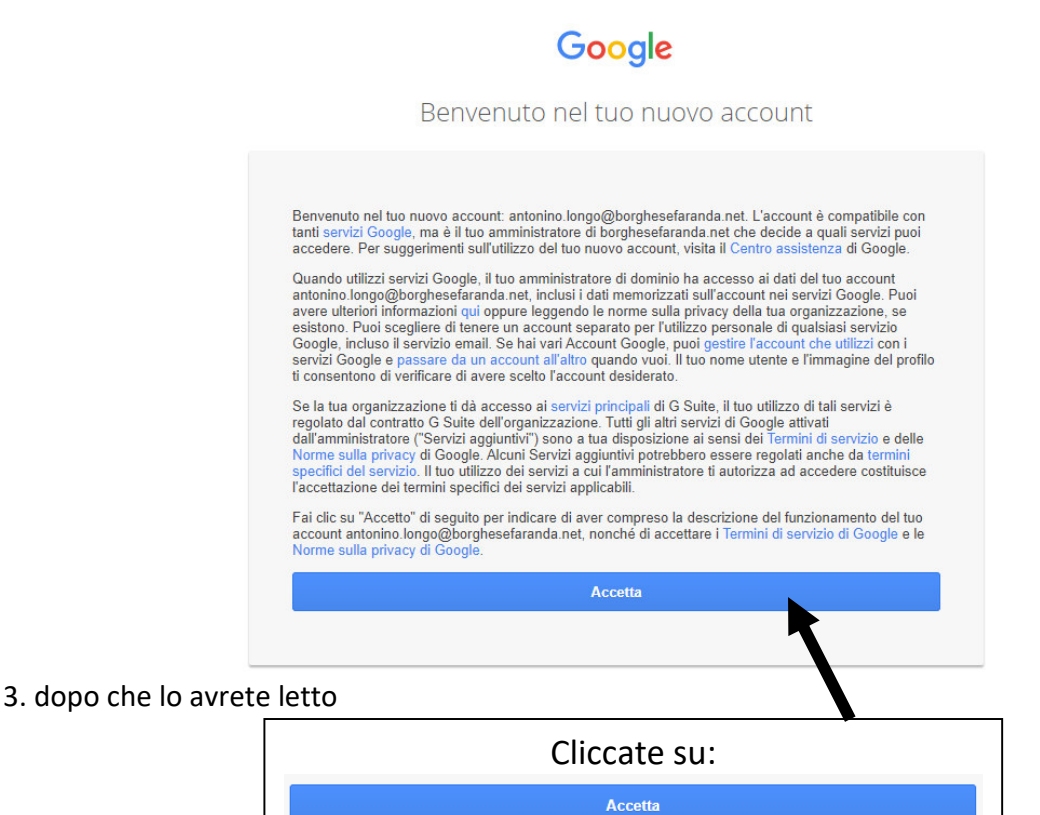

#### 4.Vi verrà richiesto di CAMBIARE LA PASSWORD:

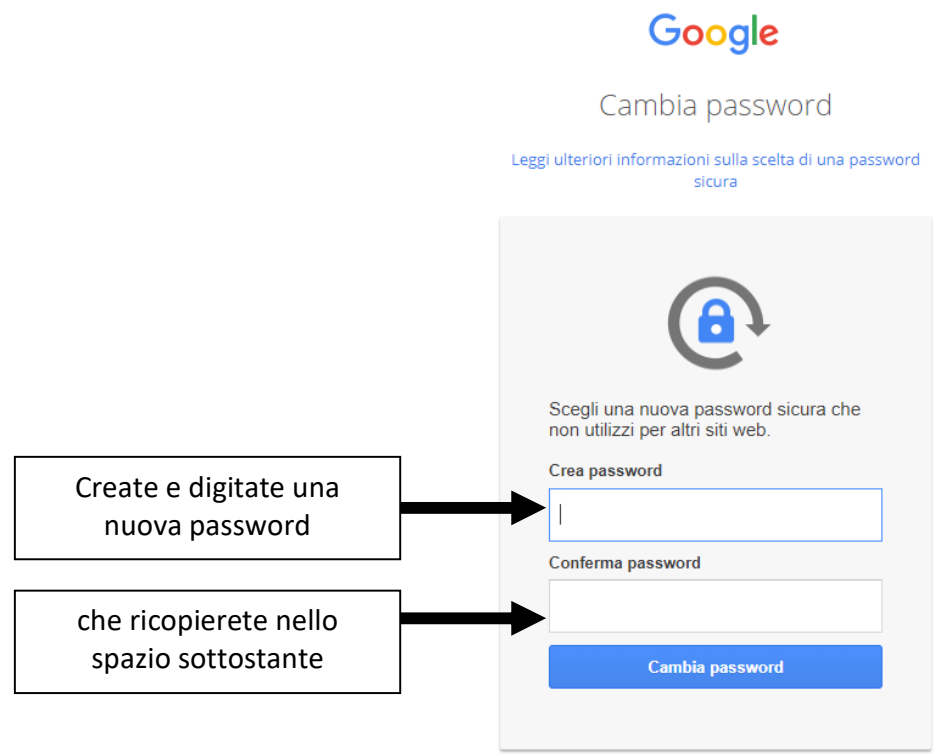

5. Successivamente:

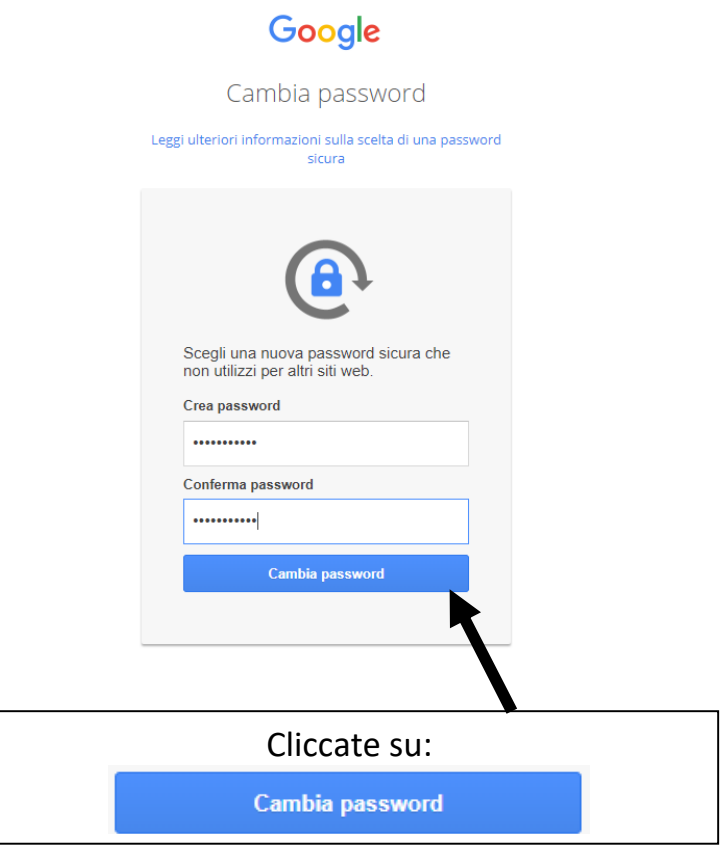

6. A questo punto si può chiudere la pagina web:

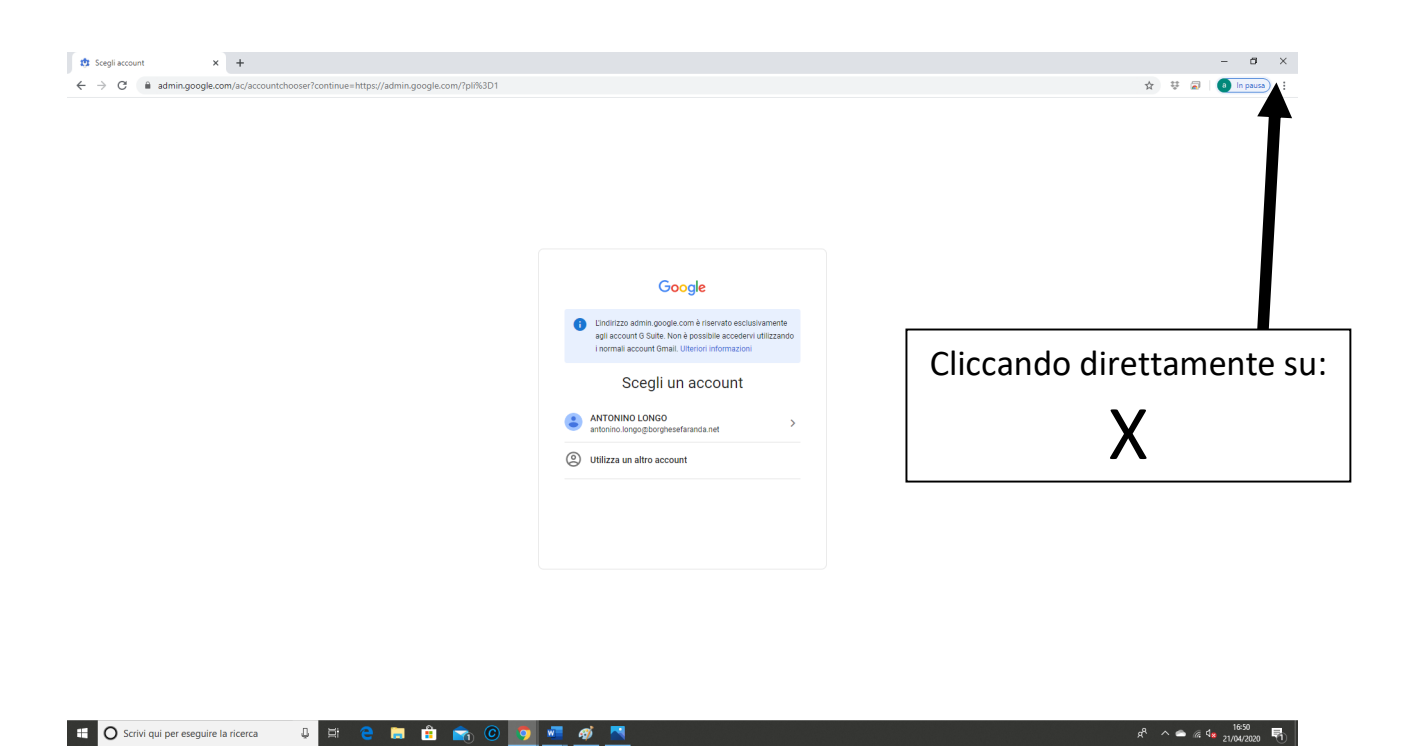

7. Riaprendo il Browser collegatevi alla pagina di Google: https://www.google.it/ così da poter accedere alla G-Suite

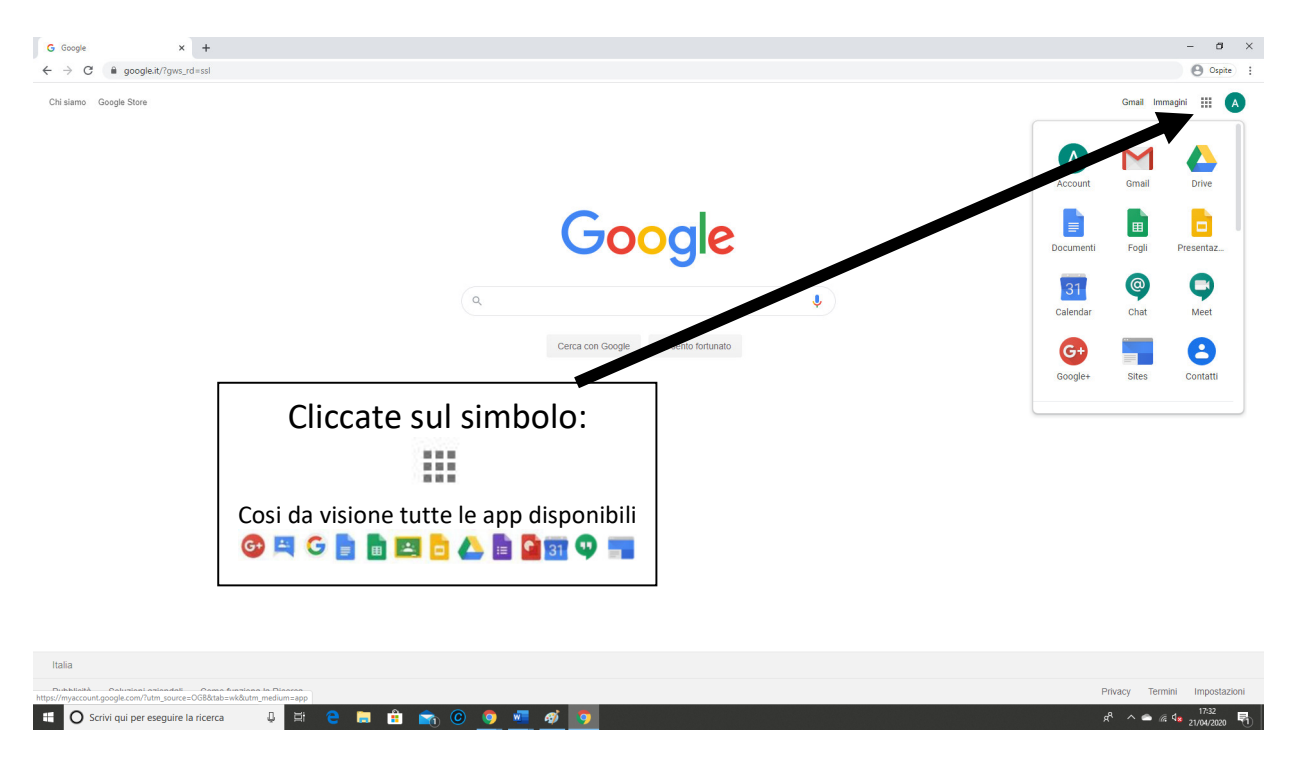

# **Accessi successivi da computer**

Collegatevi alla pagina di Google: https://www.google.it/

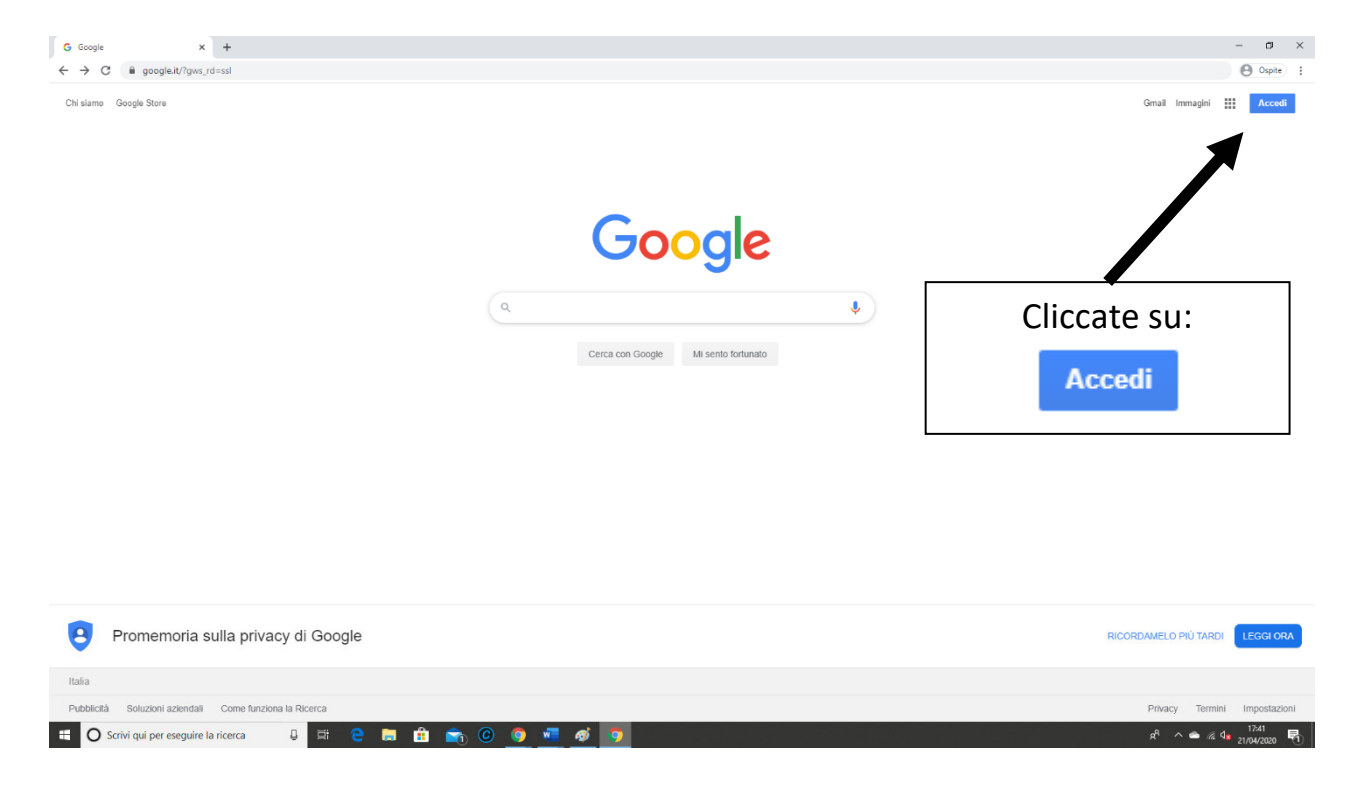

### Possibili pagine di accesso:

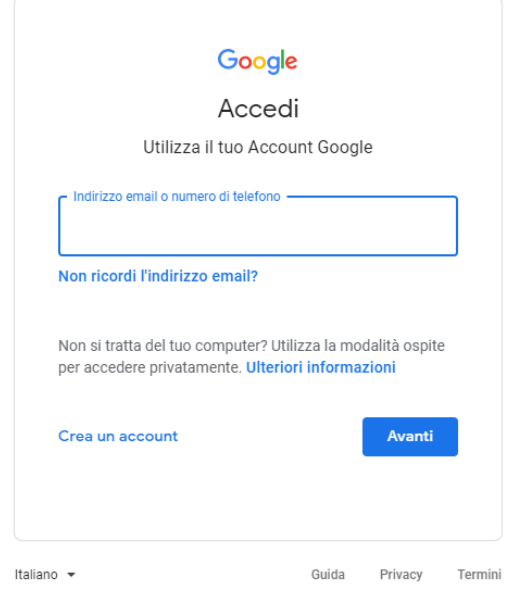

Nel caso di nuovo inserimento delle credenziali seguite la procedura descritta nelle pagine successive

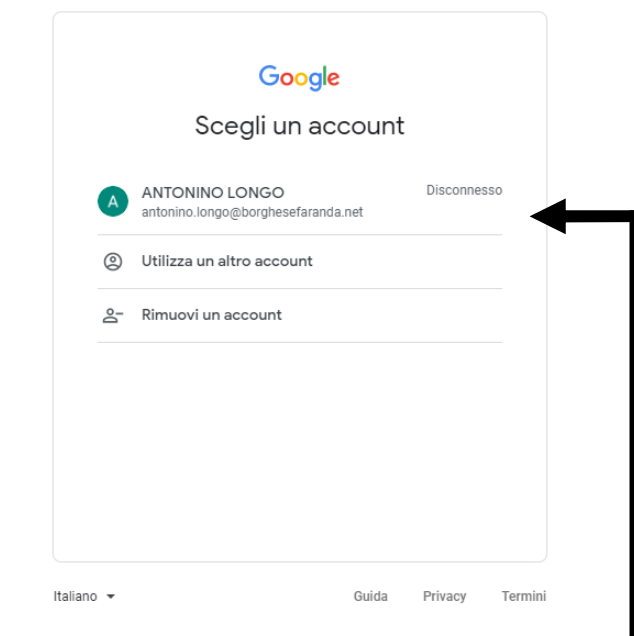

Nel caso di credenziali memorizzate cliccate sul vostro account, inserite la vostra password, ed accederete con successo alla piattaforma G Suite for Education

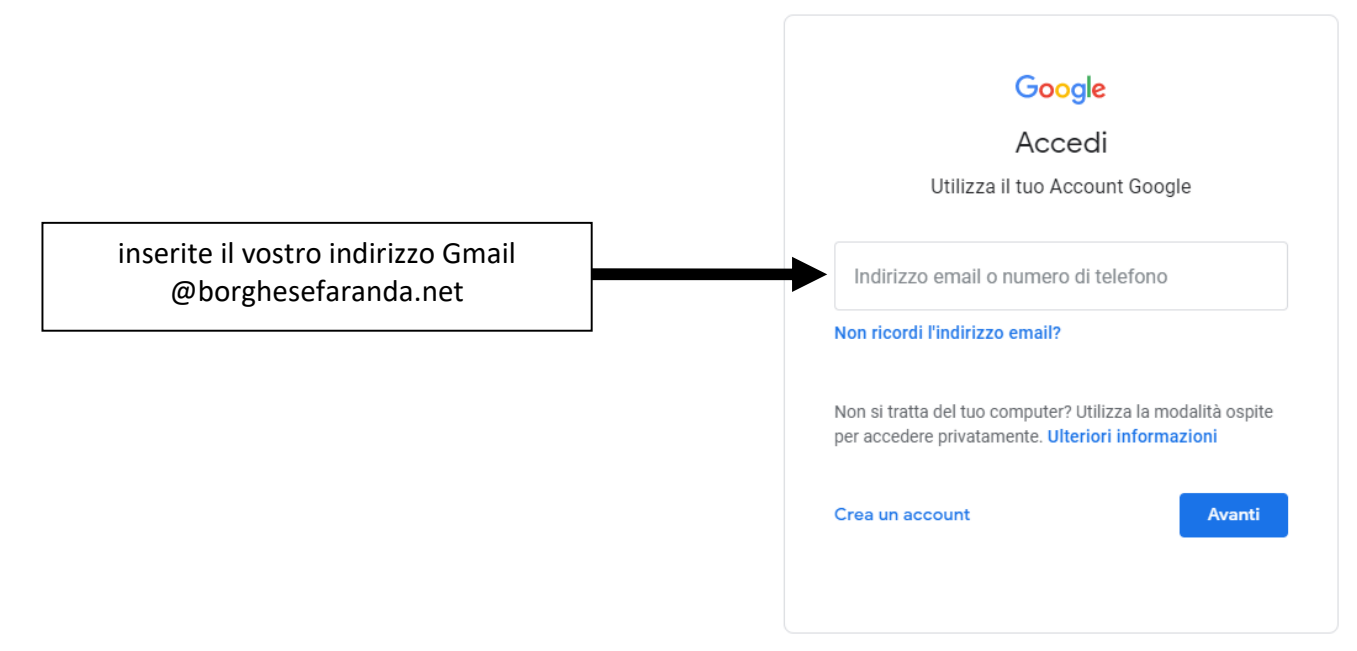

Successivamente:

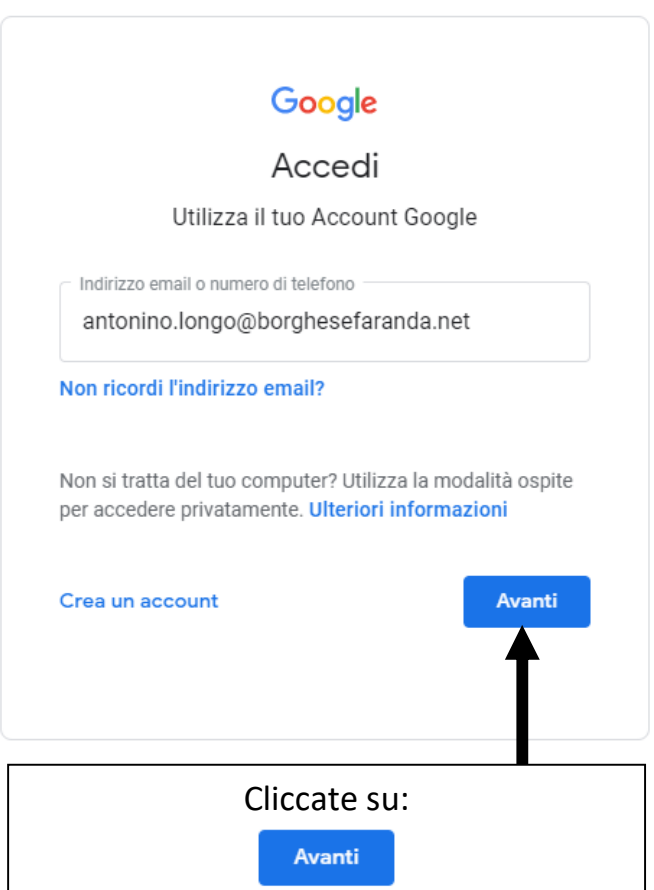

inserite la password che avete scelto:

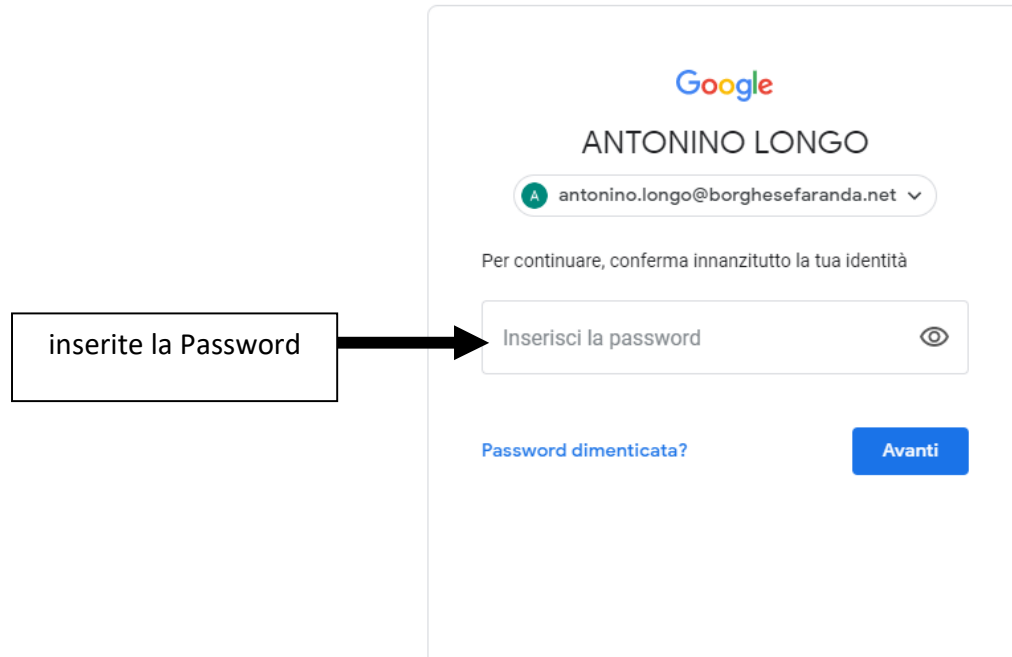

7. Successivamente:

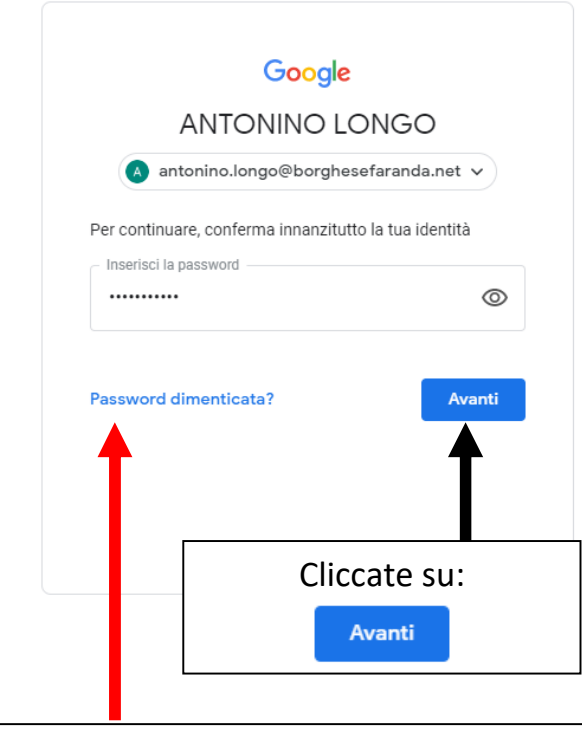

#### IMPORTANTE!

NON DIFFONDETE LA PASSWORD per NESSUN MOTIVO!

La password deve restare segreta per motivi di sicurezza e di violazione della privacy. Se la smarrite o la dimenticate cliccare su "Password dimenticata?" e seguite le indicazioni.

### Account Gmail:

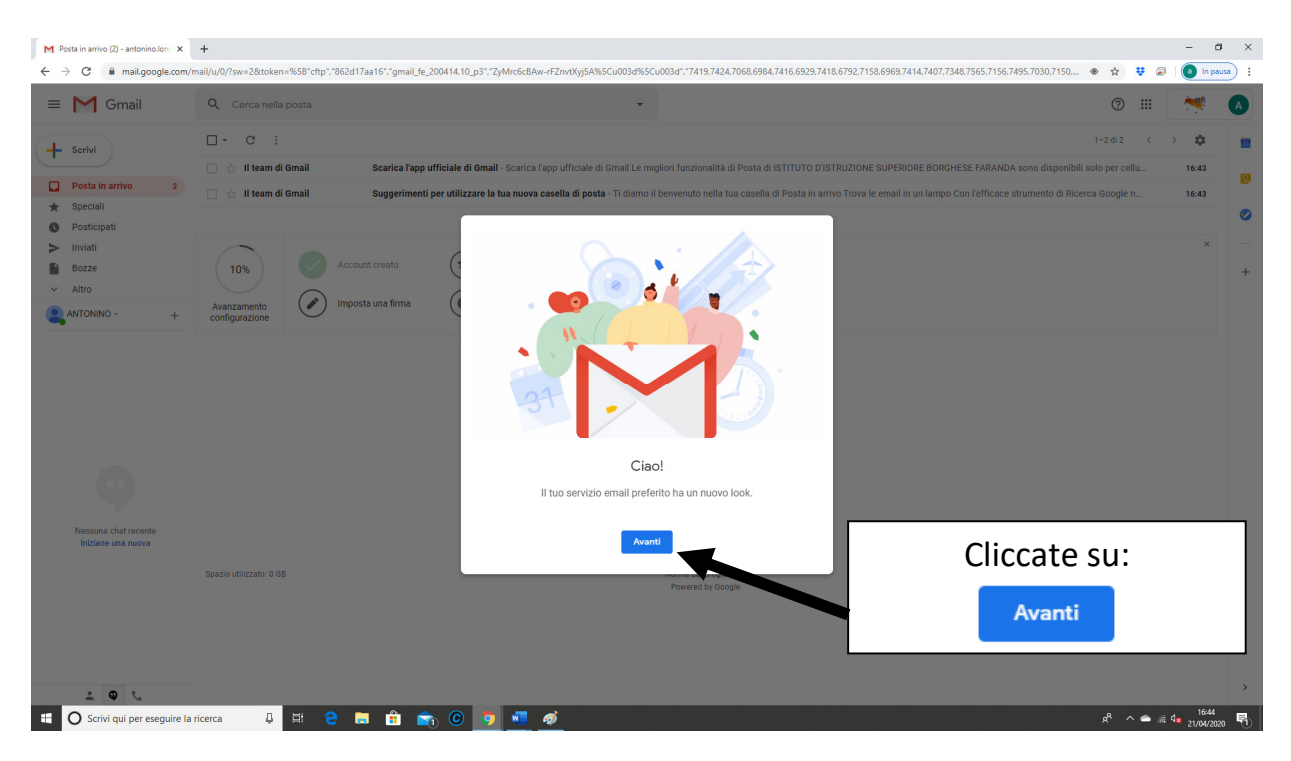

#### Scegliete la visualizzazione: vi consigliamo quella predefinita

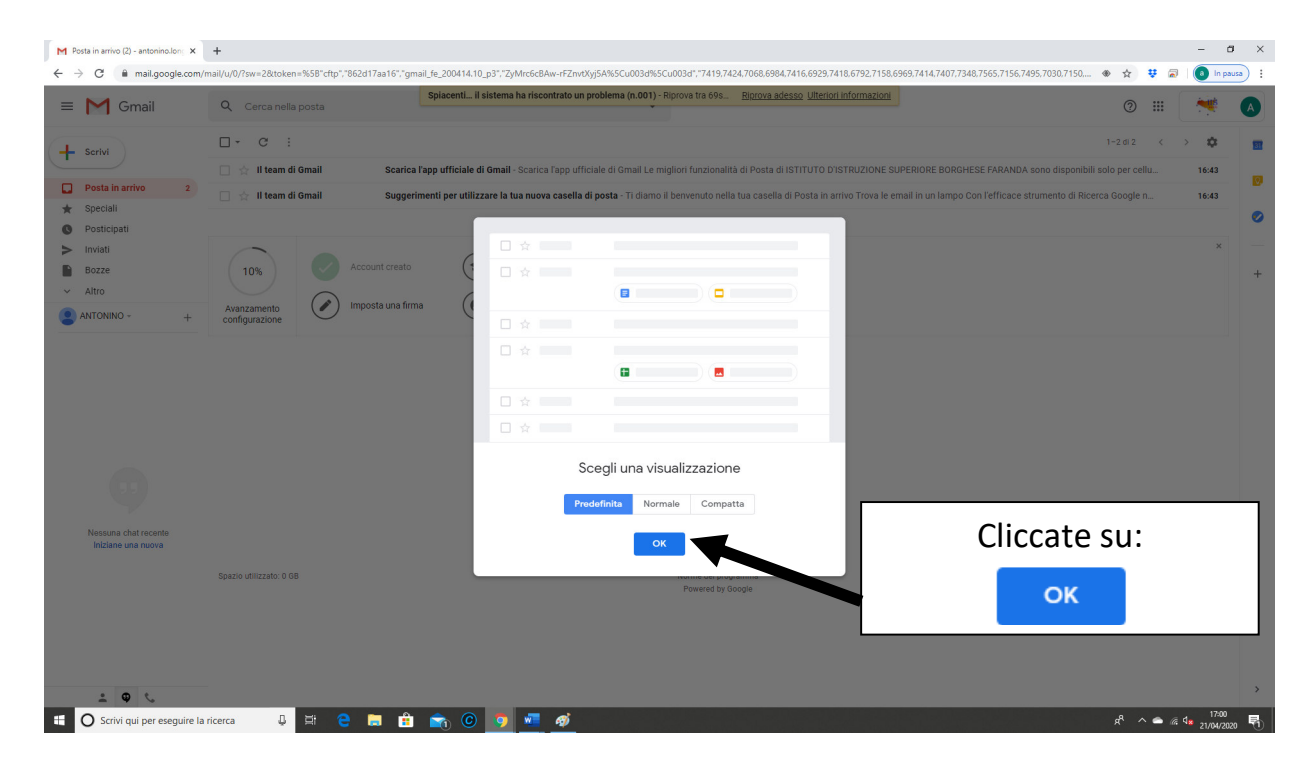

Da questo momento potrete utilizzare la posta di Google N.B. Tutte le app sono sempre disponibili cliccando il simbolo

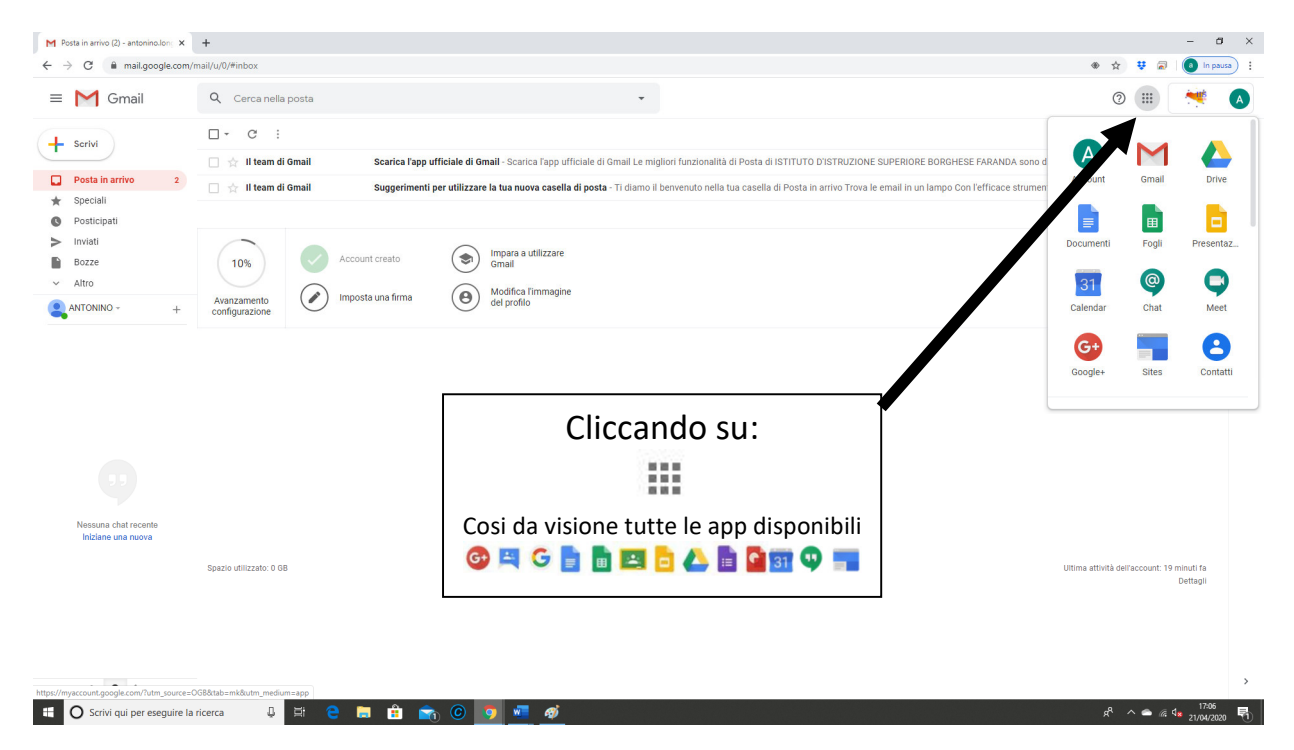

Per USCIRE dal vostro account:

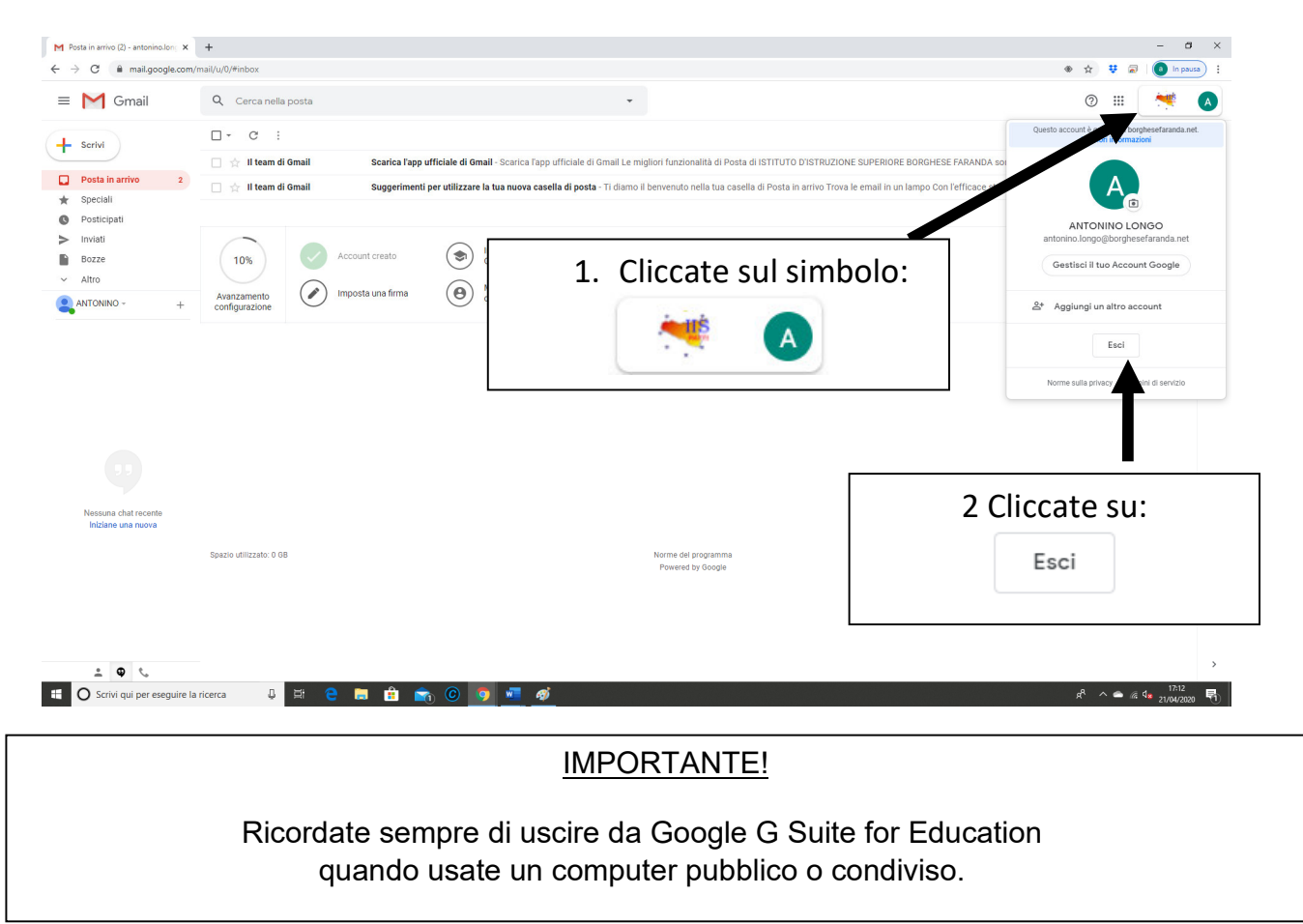

## Le App della G-Suite

Una volta che ha effettuato l'accesso, l'utente di G-Suite potrà disporre di vari applicativi di Google: alcuni già noti e largamente utilizzati (**Gmail, Drive, Documenti** o Docs, **Fogli** o Sheets, **Presentazioni** o Slides), in quanto già compresi tra quelli offerti agli utenti privati; altri nuovi, specifici per il lavoro in team e per la gestione delle attività scolastiche, come **Gruppi**, **Meet** e **Classroom**.

Bisogna sottolineare, tuttavia, che in G-Suite le funzionalità di tutti i servizi vengono implementate in modo da ottimizzare la condivisione e la trasmissione di informazioni e coordinare il lavoro attraverso la gestione di gruppi, la somministrazione di quesiti e/o la raccolta di dati.

Per accedere alle varie app disponibili bisogna cliccare sulla griglia di puntini posta in alto a destra sullo schermo, accanto all'icona dell'account.

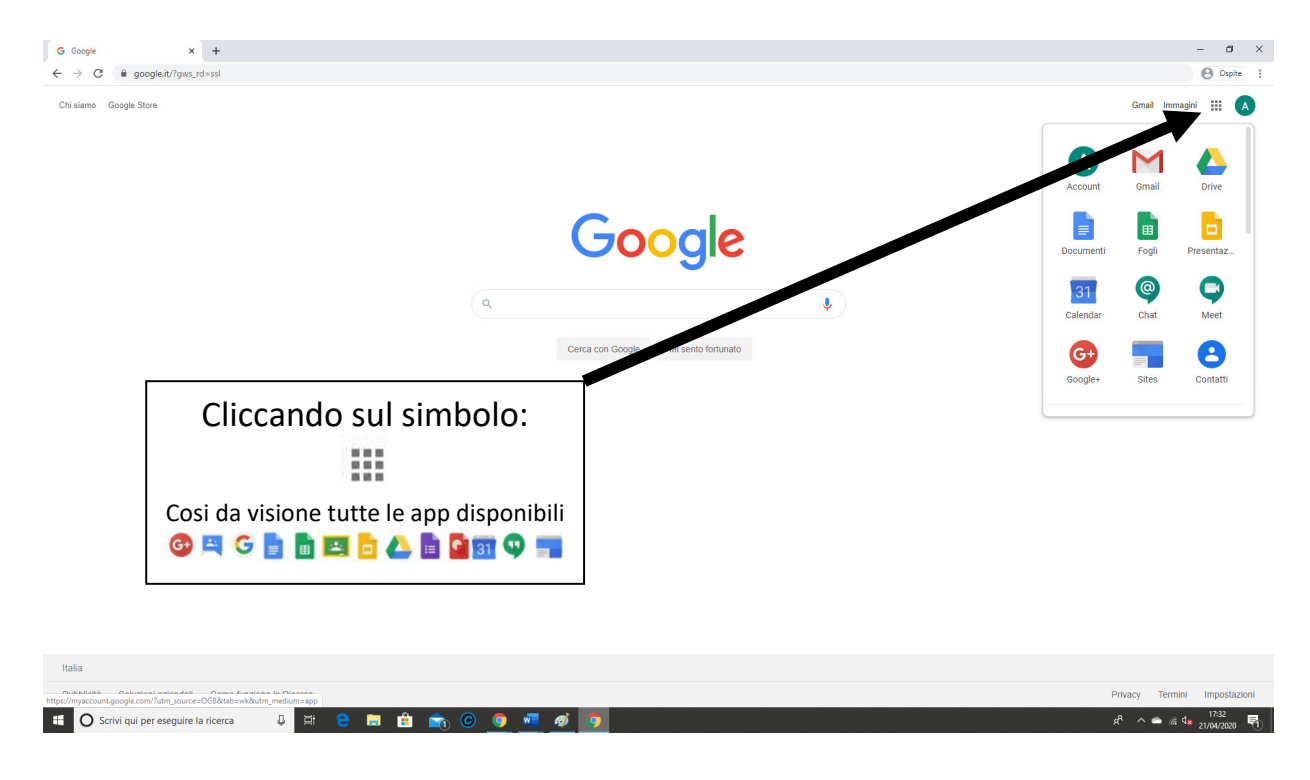

È possibile approfondire il funzionamento delle varie app consultando le guide che Google mette a disposizione di tutti gli utenti:

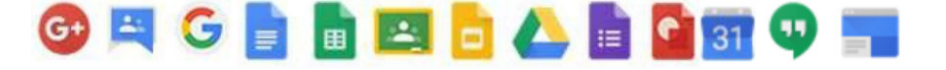

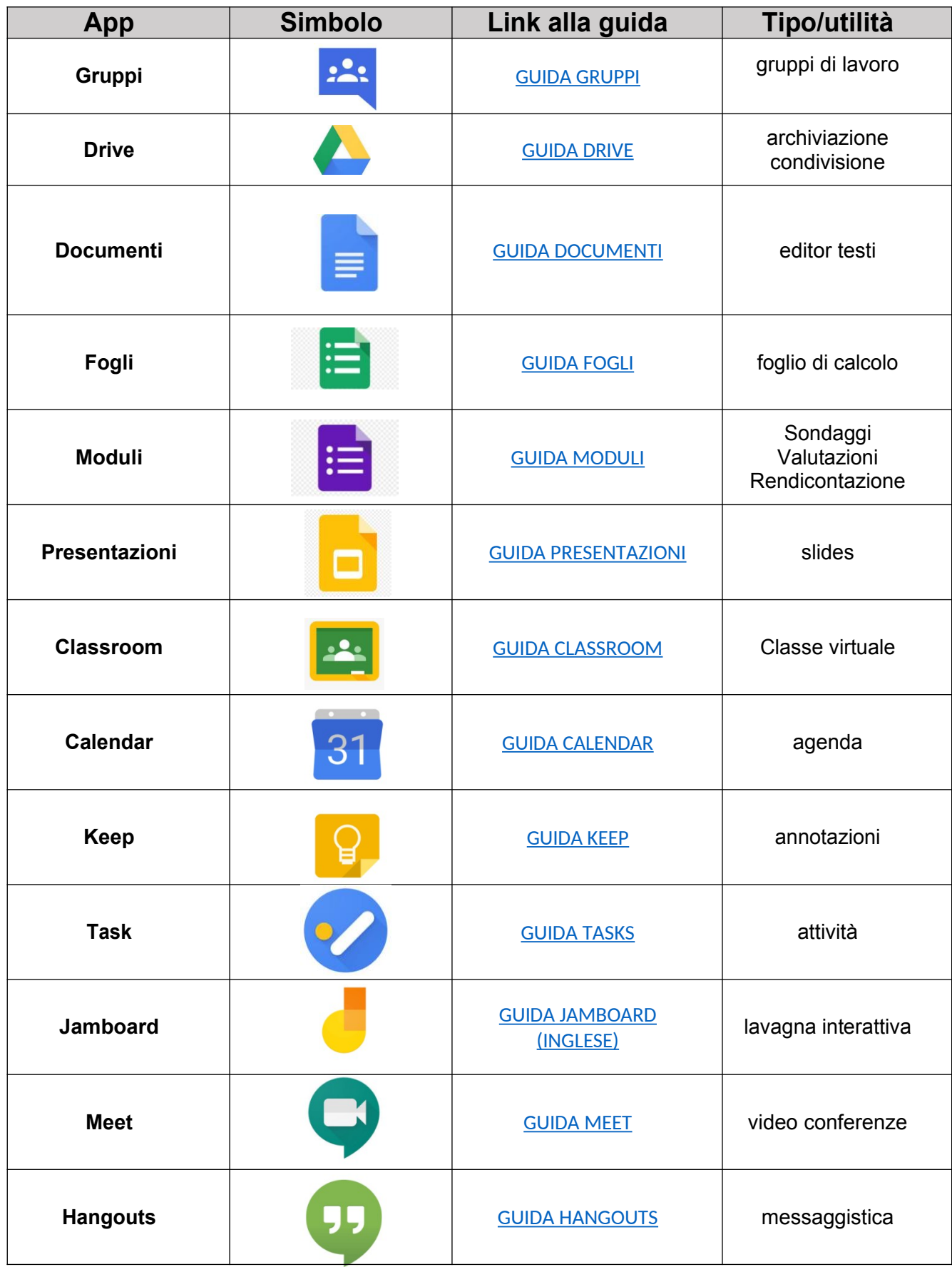